# **WooCommerce 11 Street Integration**

by CedCommerce Products Documentation

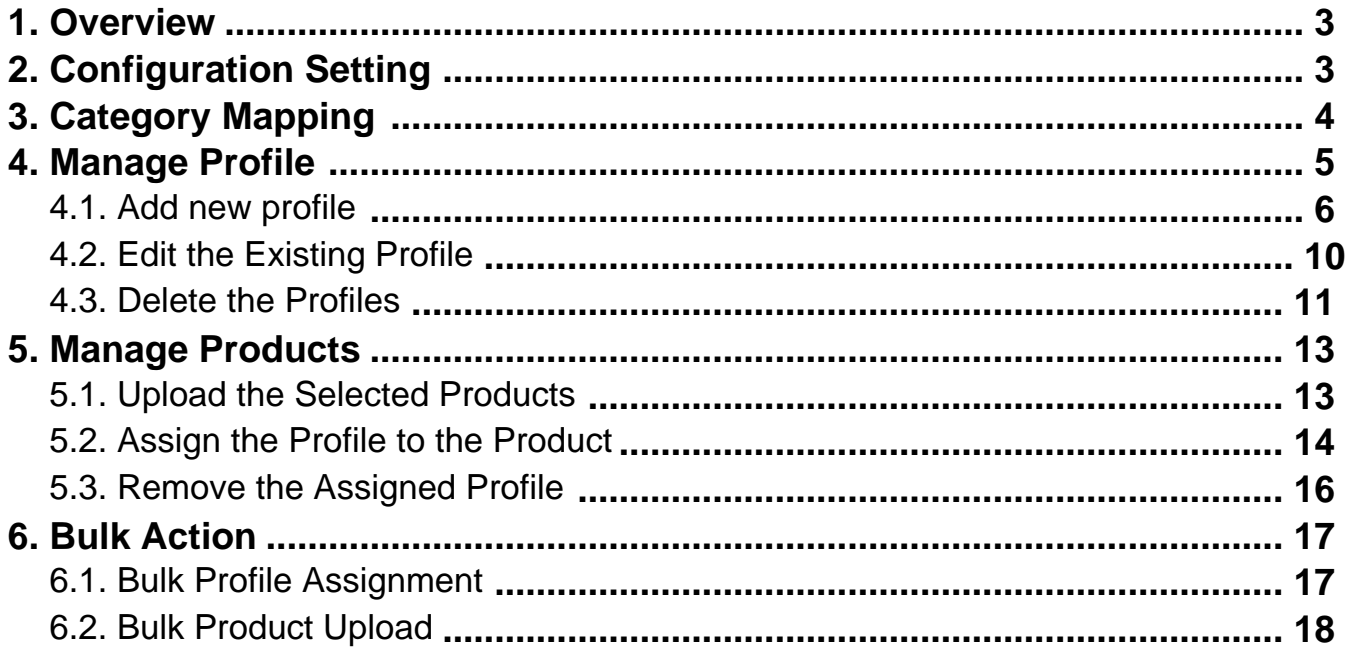

## <span id="page-2-0"></span>**1. Overview**

**11street Malaysia** is one of the biggest web based business organizations built up in Malaysia, It was initially a main online business organization in South Malaysia, working under the administration of SK Planet Co., Ltd.

11street extended its activities to Malaysia to develop and grow the E-Commerce industry in the country.The 11street is at present working from their fundamental office situated at Kuala Lumpur Sentral since January 2015.

According to 11street, it is the first e-commerce site to introduce a section that the company dubs "Shocking Deals", which guarantees that every item sold in the category is offered at its lowest price, which is an interesting claim to make.

11 Street Malaysia WooCommerce Integration allows sellers/merchants to list their products on 11 Street Malaysia from existing e-commerce platform i.e. WooCommerce. Integration enables centralized catalog enabling sellers to easily get their products ready for listing on 11 Street Malaysia, and further automates inventory, pricing updates and order-notification channel.

#### **Features of the extension are as follows:**

- **Profile-based Product Upload**: Enables the admin to create the Profiles and assign it to the products to automate the product upload.
- **Creation of WooCommerce Orders**: The newly placed orders on the 11Street Web site are automatically created in the WooCommerce store with all the required details as it is on the 11Street Web site.
- **Synchronized Product Editing:** Besides adding the products, any product information changes made on the WooCommerce store reflects on the 11Street .
- **Bulk Upload System:** The merchant has the flexibility to upload any number of products on the 11Street Web site using bulk product upload feature.
- **Product Category Mapping:** Follows many-to-one category mapping philosophy. Admin can map many categories of the WooCommerce store to the single category of 11Street .
- **Synchronized Inventory and Profile Based Pricing:** Inventory Synchronization at regular intervals. A product listing is established between WooCommerce and 11Street . Profile-based price increase or decrease.

# **2. Configuration Setting**

Once the extension is successfully installed in the WooCommerce store, the **11 Street** menu appears on the left navigation bar of its Admin Panel. The merchant has to first create a seller account in the 11 Street seller panel. Once the seller account is created and is approved by 11 Street, the store owners receive **11 Street API credentials. Hence, the store owners** can use the **11 Street API credentials provided by** 11 Street while setting up the 11 Street Configuration settings in the **WooCommerce store Admin** panel.

#### **To set up the configuration settings in the WooCommerce Admin panel**

- 1. Go to the **WooCommerce Admin** panel.
- 2. On the left navigation bar, click the **11 Street** menu. The menu appears as shown in the following figure:

<span id="page-3-0"></span>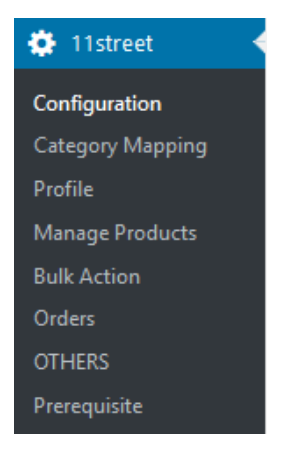

### 3. Click **Configuration**.

The **11 Street CONFIGURATION** page appears as shown in the following figure:

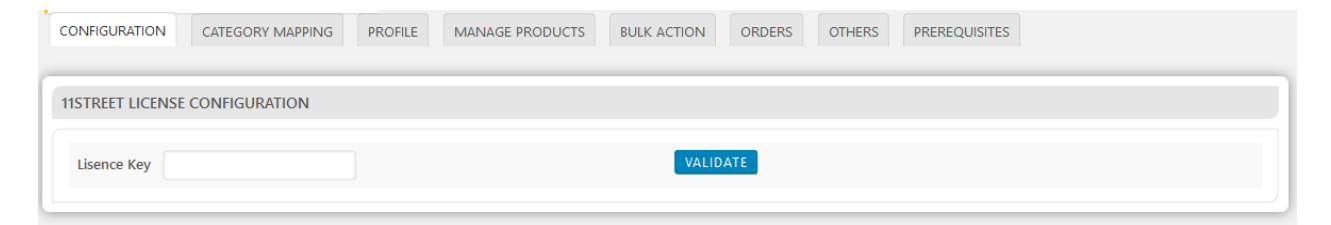

- 4. Just Enter the **License Key** and Click on **Validate** button
- 5. After Validating another page appears as shown in the following figure:

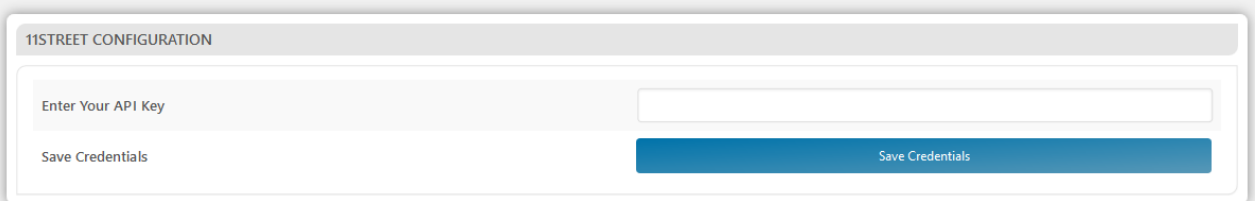

- 6. Enter the **11 Street API key**
- 7. Click the **SAVE CREDENTIALS** button. The credentials are saved.

### **3. Category Mapping**

The **CATEGORY MAPPING** page lists all the 11 Street categories. Admin has to select the 11 Street categories to which the products need to be assigned.

#### **To select the required categories for mapping**

- 1. Go to the WooCommerce Admin panel.
- 2. On the left navigation bar, click the **11 Street** menu.
- 3. In the right panel, click the **CATEGORY MAPPING** tab.
	- The page appears as shown in the following figure:

<span id="page-4-0"></span>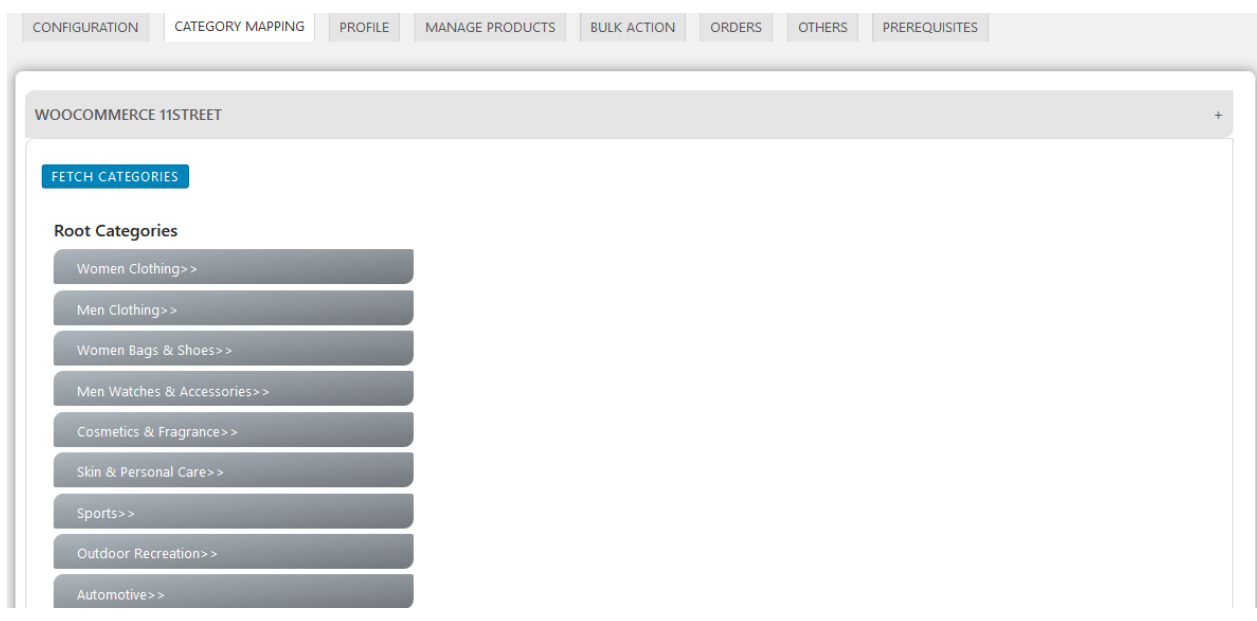

- 4. Click the **FETCH CATEGORIES** button to fetch all the categories from 11 Street.com.
- 5. Under **Root Categories**, click the required category. Next level categories list appears. Click the required category. **Note**: Keep clicking every next level required categories until the last level categories list and the corresponding checkboxes appear as shown in the following figure:

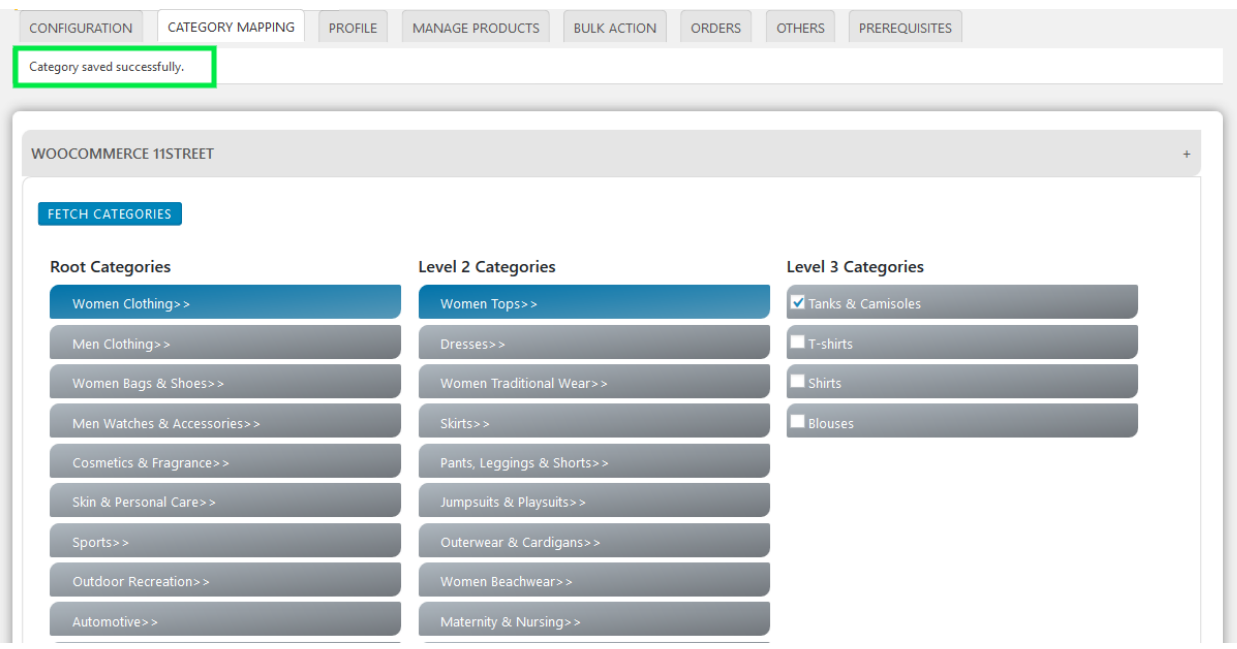

6. Select the check boxes associated with the required categories. The selected categories are saved and a success message appears on the page as highlighted in the figure.

## **4. Manage Profile**

<span id="page-5-0"></span>Profile-based product uploading provides the admin a facility to create a group of the required products those have common meta-keys, and then upload those products at one go through uploading that profile (created group). In other words, admin can create a new profile and assign it to the group of those products, and then upload the profile on 11 Street. It saves the time of making the same changes in each meta-keys of each and every product.

It means, rather than making the changes in the common meta-keys of each and every product, admin can create a profile and assign it to all the products having common meta-keys, and thus make the changes in the meta-keys available on the profile page.

While creating and editing the profile, admin can select the product and the corresponding meta-keys. These meta-keys are applicable to all the products that are assigned to the profile.

#### **Admin can do the following tasks:**

- Add new profile
- Edit the existing profile
- Delete the profiles

### **4.1. Add new profile**

#### **To add a new profile**

- 1. Go to the **WooCommerce Admin** panel.
- 2. On the left navigation bar, click the **11 Street** menu.
	- A Submenu appears below the 11 street menu as shown in the following figure:

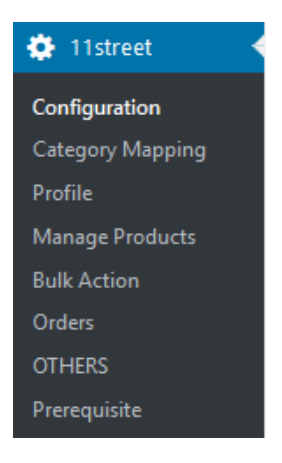

#### 3. Click **Profile**.

**OR**

In the right panel, click the **PROFILE** tab.

 $\pm$  $\ddot{\phantom{0}}$ 

 $\ddot{}$  $\ddot{\pm}$ 

The **PROFILES** page appears as shown in the following figure:

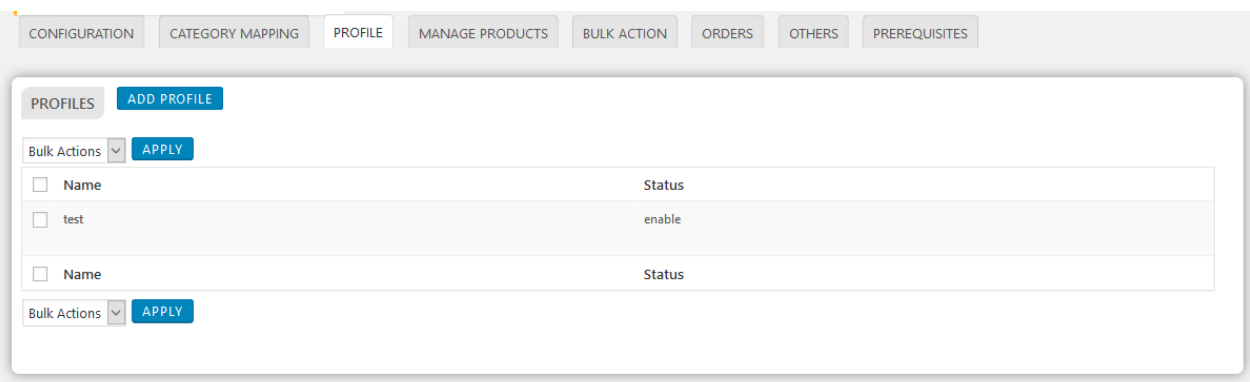

#### 4. Click the **ADD PROFILE** button.

The page appears as shown in the following figure:

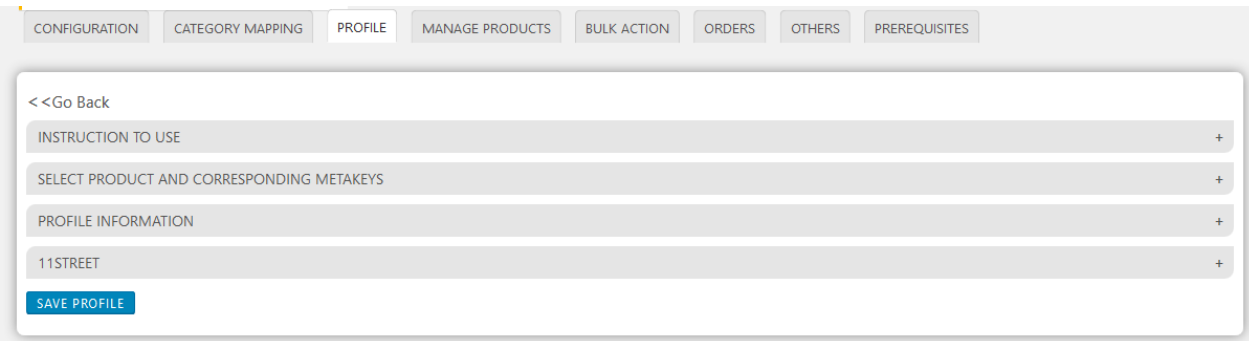

### **Note**: Click the **INSTRUCTION TO USE** tab, to view the instruction. 5. Click the **SELECT PRODUCT AND CORRESPONDING METAKEYS** tab.

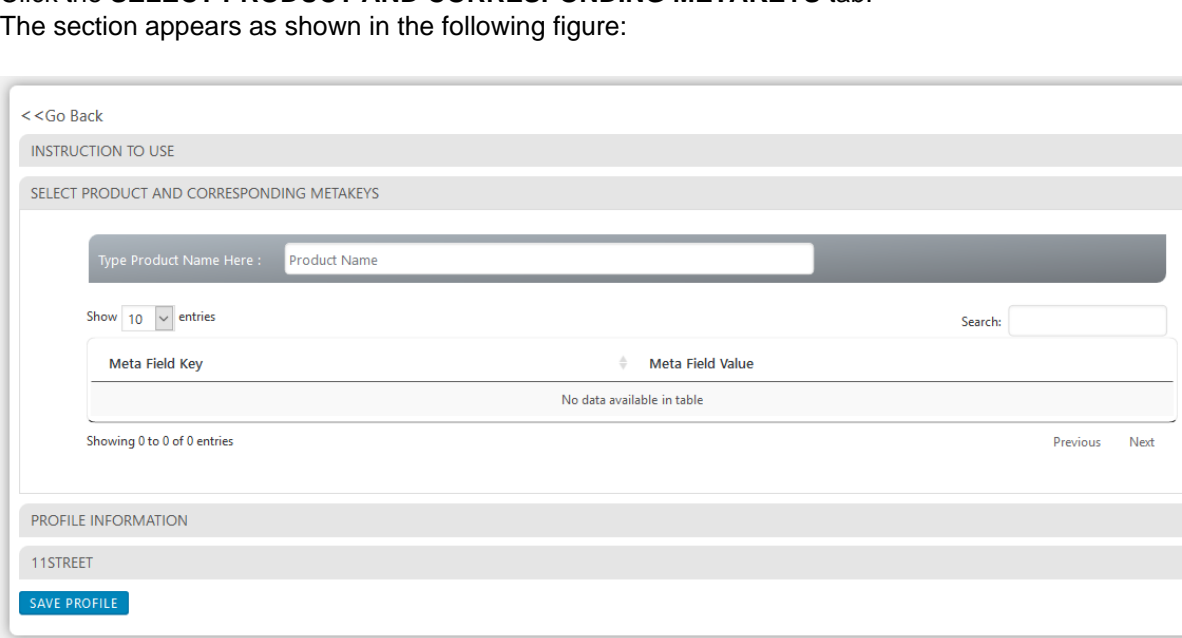

6. In the **Type Product Name Here** box, enter the required product name to get the attributes of the entered

product name.

**Note**: Enter the initial of the product and a list appears. Select the required one from the list.

- 7. Scroll down to the **PROFILE INFORMATION** tab, and then click the tab.
- The section appears as shown in the following figure:
- 8. Under **BASIC INFO**, do the following steps:

In the **Profile Name** box, enter the name of the profile and enable the checkbox

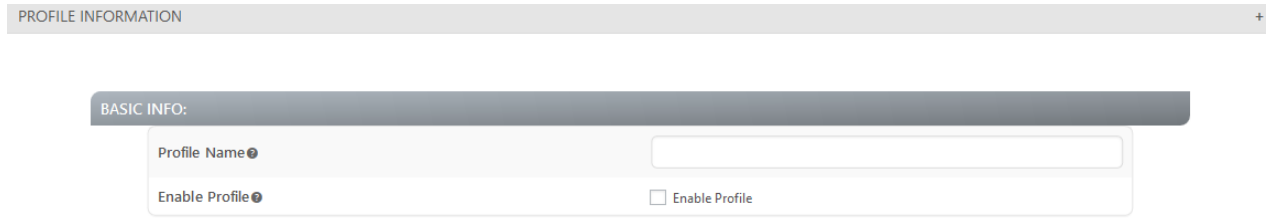

#### 9. Click the **11 Street CATEGORY** tab.

The page appears as shown in the following figure

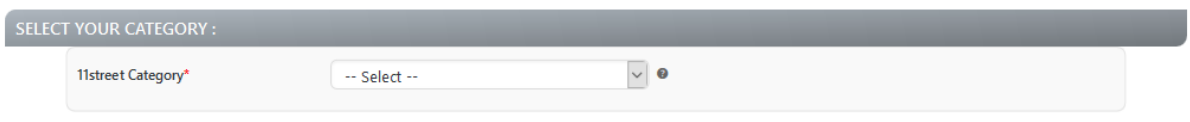

### 10. In the **11 Street Category** list, click to select the required category.

A list appears as shown in the following figure:

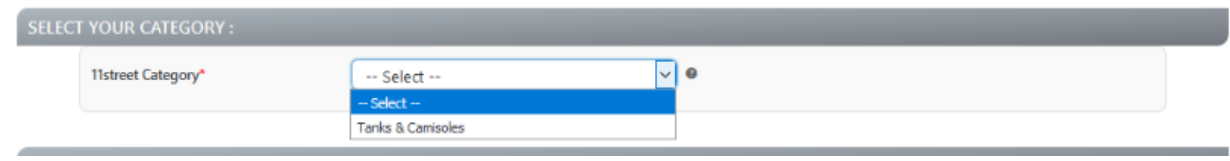

#### 11. Click the **PRODUCT FIELD INFO** tab

Here you have to fill all the details which are marked as **mandatory** (\*) The page appears as shown in the following figure

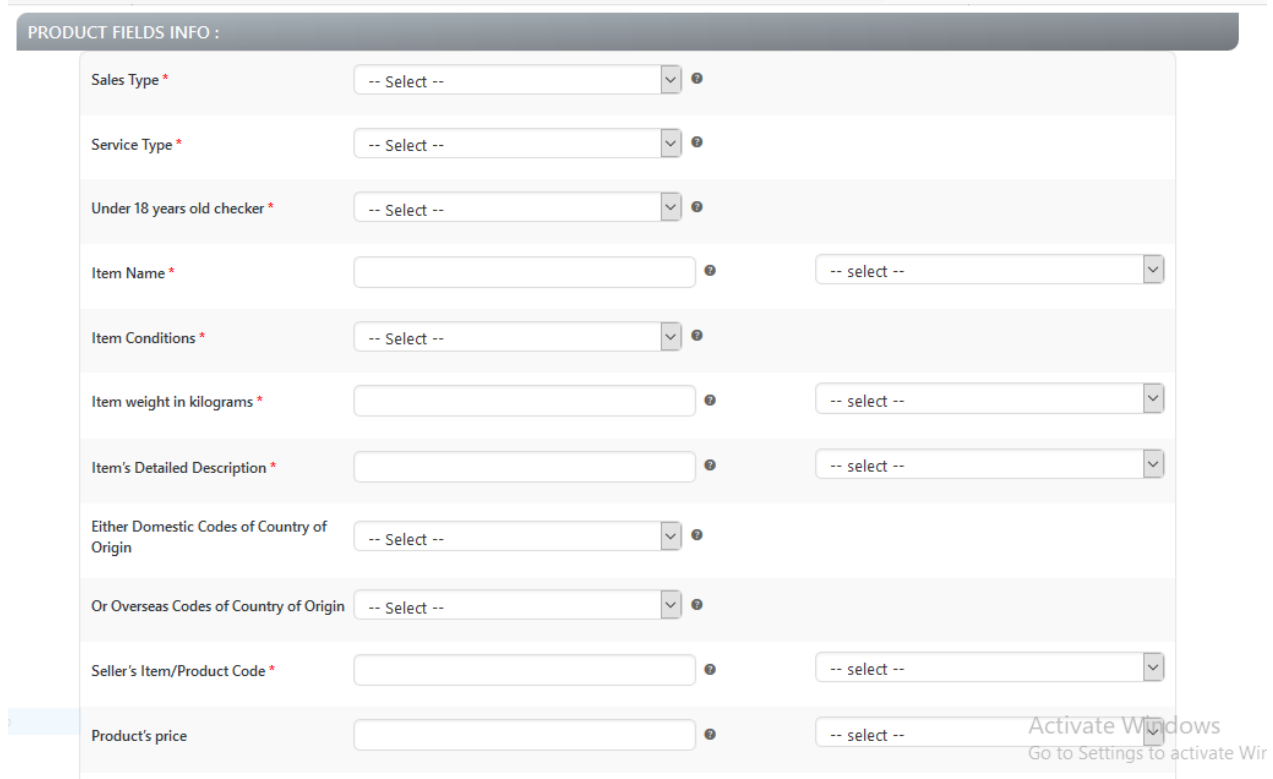

### 12. Click the **SHIPPING INFO** tab

Again fill all the details which are marked as **mandatory** (\*)

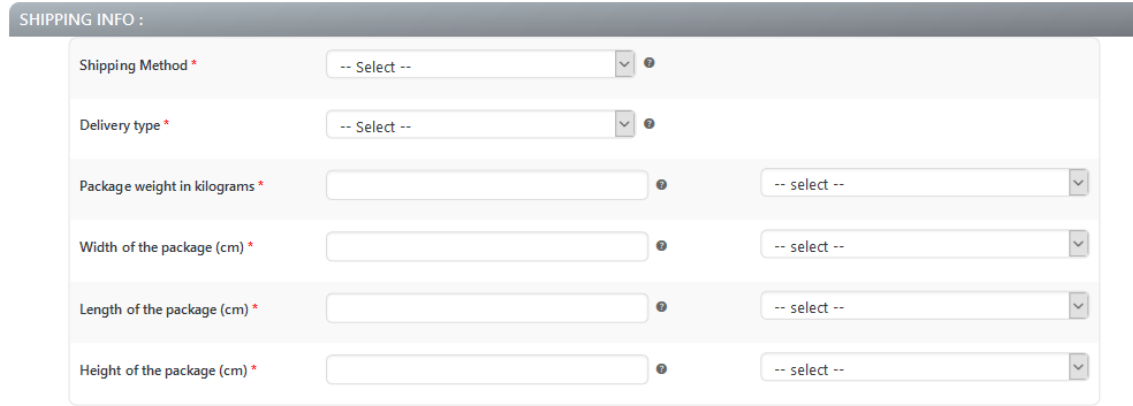

13. Click the **CATEGORY SPECIFIC ATTRIBUTE** tab Fill all the details as per your choosen category

<span id="page-9-0"></span>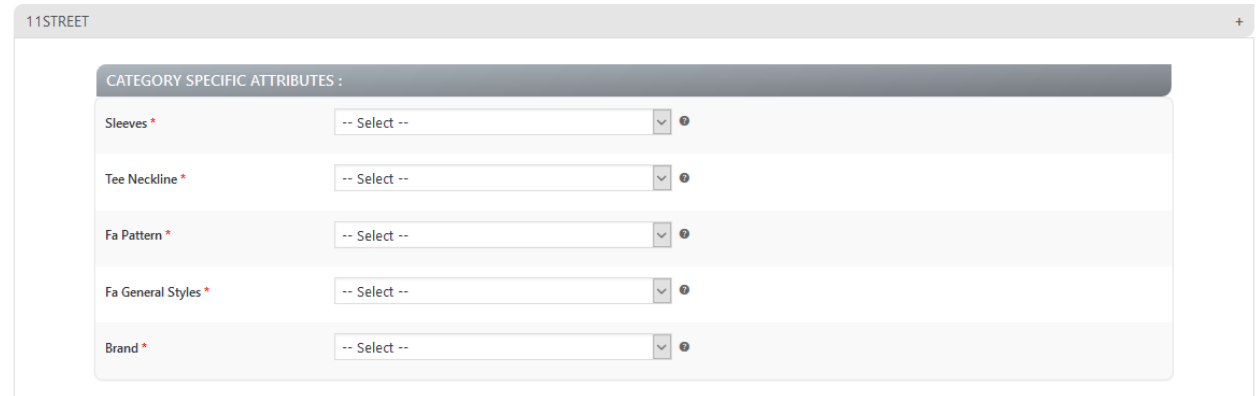

14. Click **SAVE PROFILE** button.

The created profile is saved.

# **4.2. Edit the Existing Profile**

#### **To edit the existing profile**

- 1. Go to the **WooCommerce Admin** panel.
- 2. On the left navigation bar, click the **11 Street** menu. A Submenu appears below the 11 Street menu as shown in the following figure:

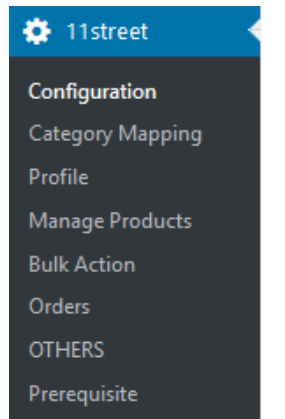

#### 3. Click **Profile**.

#### **OR**

In the right panel, click the **PROFILE** tab. The page appears as shown in the following figure:

<span id="page-10-0"></span>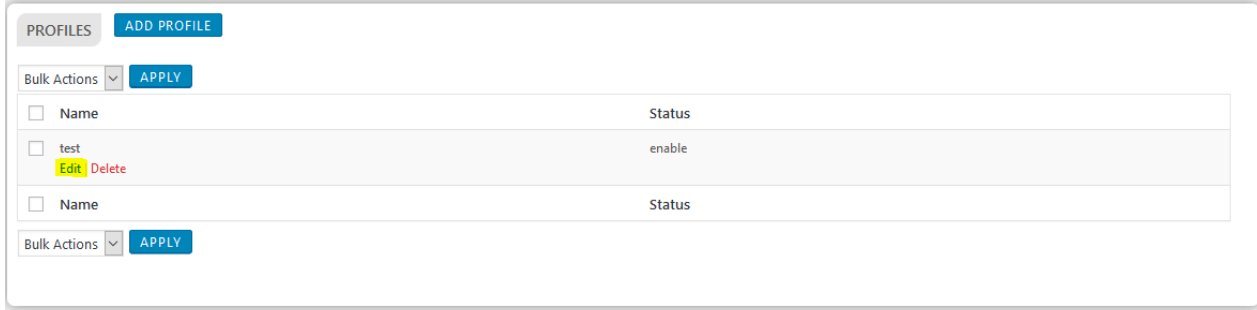

4. Move the cursor over the required profile to edit. The Edit and the Delete links appear as shown in the figure.

#### 5. Click the **Edit** link.

The page appears as shown in the following figure:

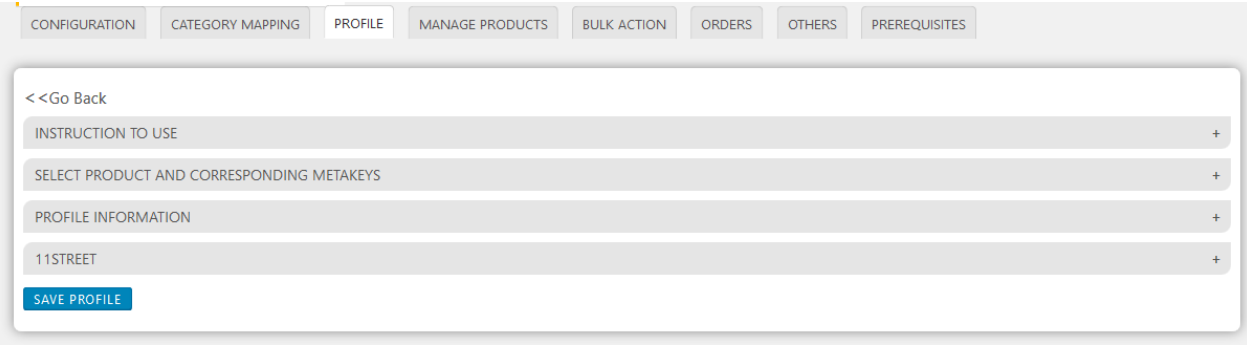

- 6. Click the **SELECT PRODUCT AND CORRESPONDING METAKEYS** tab, the **PROFILE INFORMATION** tab, and/ or the **11 Street** tab as per the requirement.
- 7. Make the changes in the required section, and then click the **SAVE PROFILE** button.

### **4.3. Delete the Profiles**

#### **To delete the single profile**

- 1. Go to the **WooCommerce Admin** panel.
- 2. On the left navigation bar, click the **11 Street** menu.
	- A Submenu appears below the 11 Street menu as shown in the following figure:

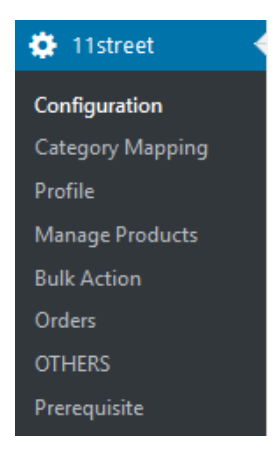

### 3. Click **Profile**.

#### **OR**

In the right panel, click the **PROFILE** tab. The page appears as shown in the following figure:

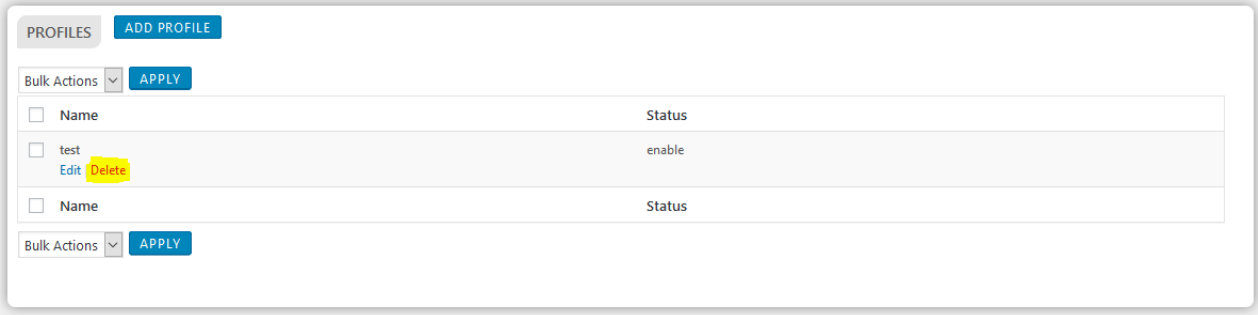

- 4. Move the cursor over the profile that is no more required and needs to be deleted. The Edit and the Delete links appear as shown in the figure.
- 5. Click the **Delete** link.

The profile is deleted. Admin can also delete more than one profiles in bulk through the **Bulk Action**.

#### **To delete the selected profiles in bulk**

- 1. Go to the WooCommerce Admi n panel.
- 2. On the left navigation bar, click the **11 Street** menu.
- 3. In the right panel, click the **PROFILE** tab.
	- The page appears as shown in the following figure:

<span id="page-12-0"></span>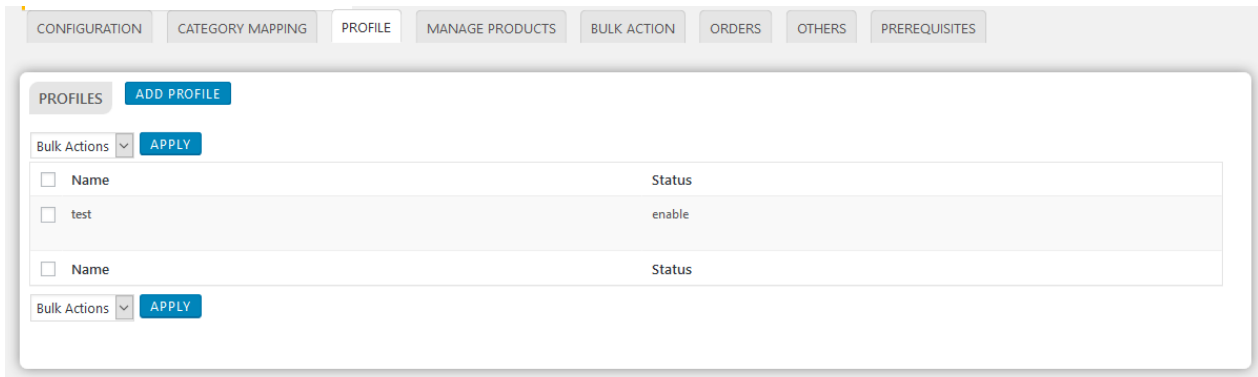

- 4. Select the check boxes associated with the required profiles.
- 5. In the **Bulk Actions** list, select **Delete**.

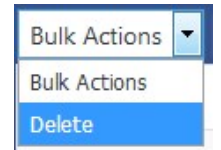

- 6. Click the **Apply** button.
	- A confirmation dialog box appears.
- 7. Click the **OK** button. The selected profiles are deleted.

### **5. Manage Products**

Admin can view all the products details such as the assigned profile name, product selling price, and the product inventory.

Admin can edit the product meta-keys and assign the profile to the products. Also, admin can upload the selected products to the 11 Street marketplace.

#### **Thus, admin can perform the following tasks:**

- Upload the selected products
- Assign the profile to the product
- Remove the assignment of the profile

### **5.1. Upload the Selected Products**

#### **To upload the selected products**

- 1. Go to the **WooCommerce Admin** panel.
- 2. On the left navigation bar, click the **11 Street** menu.

A Submenu appears below the 11 Street menu as shown in the following figure:

<span id="page-13-0"></span>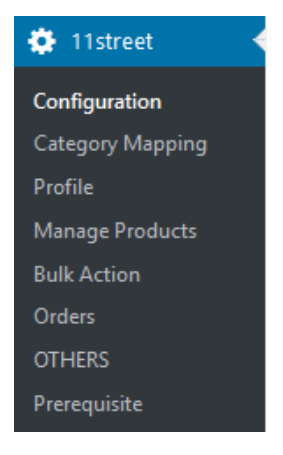

#### 3. Click **Manage Products**.

#### **OR**

In the right panel, click the **MANAGE PRODUCTS** tab. The **MANAGE PRODUCTS** page appears as shown in the following figure:

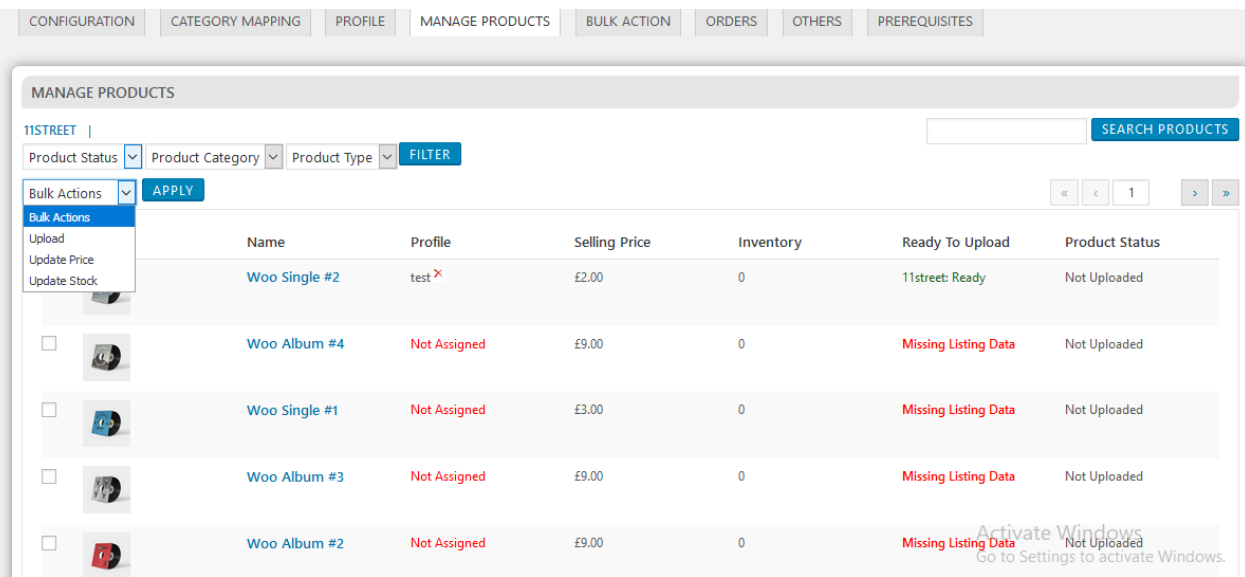

- 4. Select the check boxes associated with the required products to upload.
- 5. Click the **Arrow** button next to the **Bulk Actions** field, click **Upload**, and then click the **Apply** button. The selected products are uploaded and a success message appears on the page.

# **5.2. Assign the Profile to the Product**

#### **To assign the profile to the product**

- 1. Go to the **WooCommerce Admin** panel.
- 2. On the left navigation bar, click the **11 Street** menu.

A Submenu appears below the 11 Street menu as shown in the following figure:

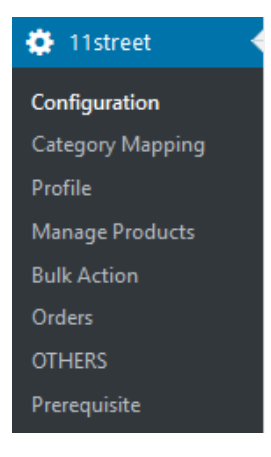

#### 3. Click **Manage Products**.

#### **OR**

In the right panel, click the **MANAGE PRODUCTS** tab. The **MANAGE PRODUCTS** page appears as shown in the following figure:

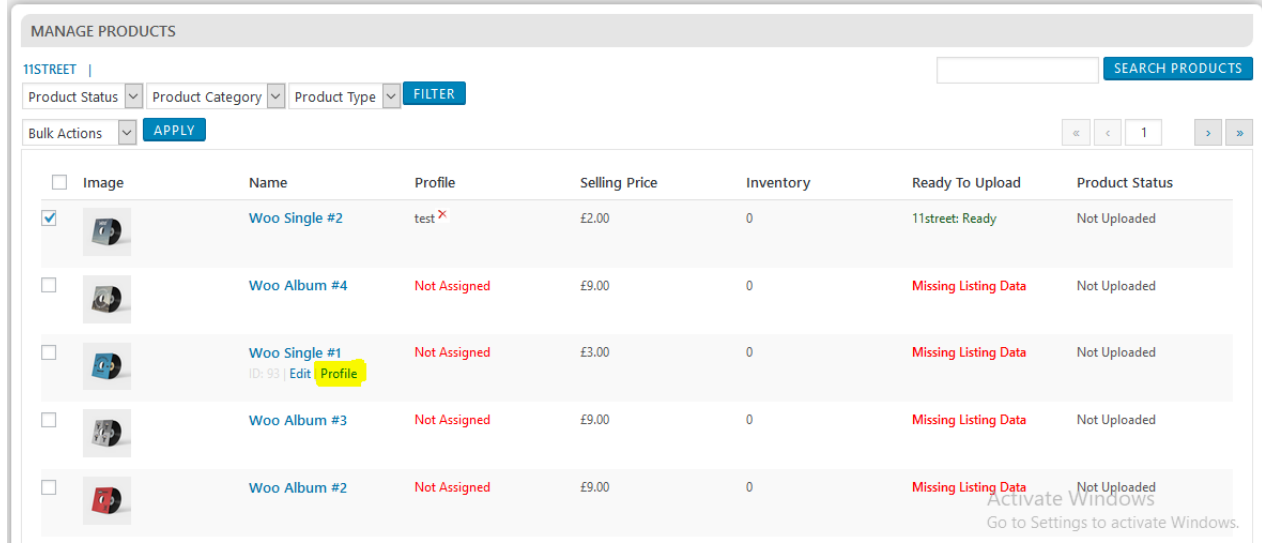

- 4. Move the cursor over the required product to assign the selected profile. The the **Profile** links appear as shown in the figure.
- 5. Click the **Profile** link.

A dialog box appears as shown in the following figure:

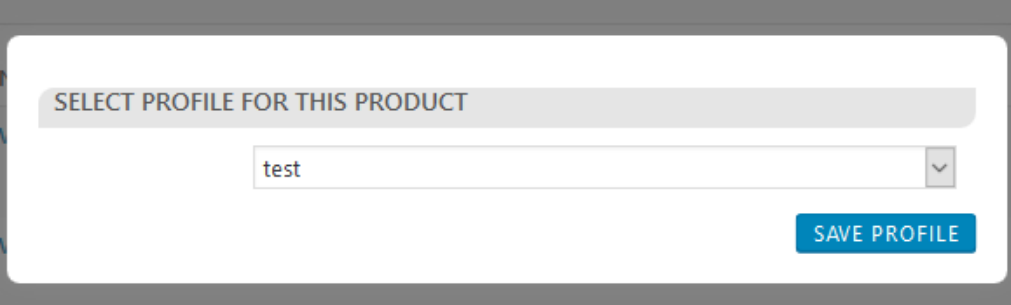

- <span id="page-15-0"></span>6. In the **AVAILABLE PROFILE** list, select the profile to assign it to the individual product.
- 7. Click the **SAVE PROFILE** button.

The profile is assigned to the product.

# **5.3. Remove the Assigned Profile**

#### **To remove the assignment of the profile**

- 1. Go to the **WooCommerce Admin** panel.
- 2. On the left navigation bar, click the **11 Street** menu.
- A Submenu appears below the 11 Street menu as shown in the following figure:

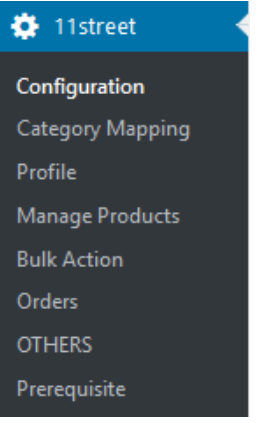

3. Click **Manage Products**.

**OR**

In the right panel, click the **MANAGE PRODUCTS** tab.

The **MANAGE PRODUCTS** page appears as shown in the following figure:

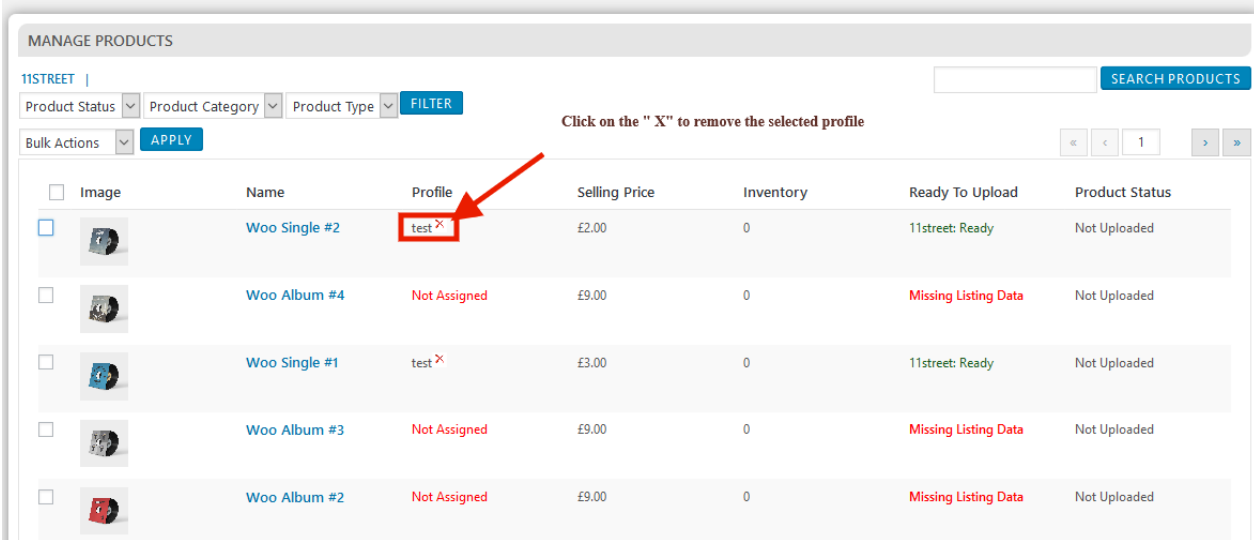

- 4. Scroll down to the required product.
- The product from which the profile assignment needs to be removed.
- 5. In the **Profile** column of the required product, click the cross icon associated with the profile name as highlighted.

<span id="page-16-0"></span>The assigned profile is removed from the product, and the **Not Assigned** link appears.

## **6. Bulk Action**

With the Bulk Action feature, the admin has an ability to perform the following Bulk actions:

- **Bulk Profile Assignment**: Assign the selected profile to the category. Thus, the selected profile is assigned to all the products that come under the category.
- **Bulk Product Upload**: Upload the selected categories to 11 Street. Also, can select the required products to upload and exclude the products not to upload on **11 Street.**

# **6.1. Bulk Profile Assignment**

#### **To perform bulk profile assignment**

- 1. Go to the **WooCommerce Admin** panel.
- 2. On the left navigation bar, click the **11 Street** menu. A Submenu appears below the 11 Street menu as shown in the following figure:

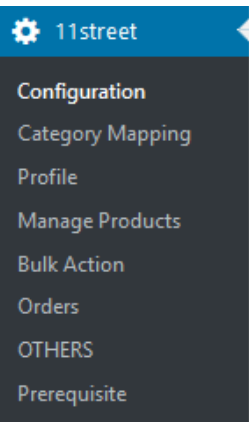

3. Click **Bulk Action**.

**OR**

In the right panel, click the **BULK ACTION** tab. The **ASSIGN PROFILE TO CATEGORY** page appears as shown in the following figure:

<span id="page-17-0"></span>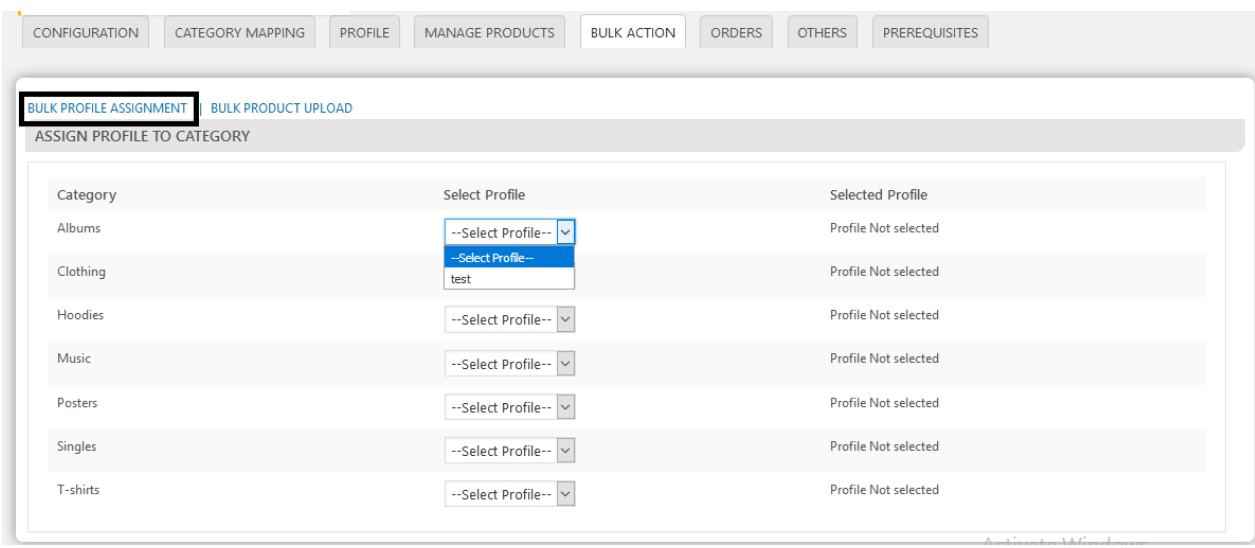

- 4. Scroll down to the category to assign the profile.
- 5. In the row of the required category, move to the **Select Profile** list.
- 6. In the **Select Profile** list, select the required profile.
- The selected profile is assigned to the category and a success message appears.

### **6.2. Bulk Product Upload**

#### **To upload the products in bulk**

- 1. Go to the **WooCommerce Admin** panel.
- 2. On the left navigation bar, click the **11 Street** menu.

A Submenu appears below the 11 Street menu as shown in the following figure:

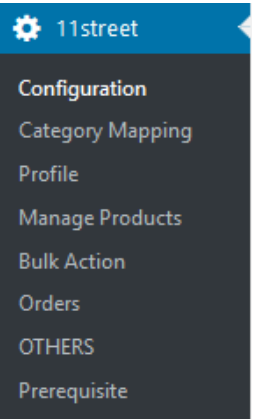

3. Click **Bulk Action**.

**OR**

In the right panel, click the **BULK ACTION** tab, and then click the **BULK PRODUCT UPLOAD** link. The **Bulk Upload** page appears as shown in the following figure:

#### WooCommerce 11 Street Integration

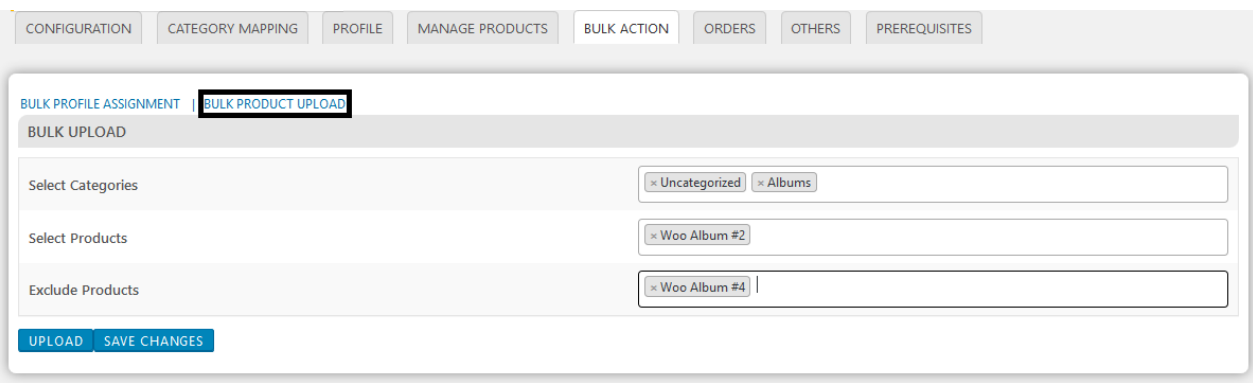

- 4. In the **Select Categories** box, click to select the required categories from the list.
- 5. In the **Select Products** box, click to select the required products from the list of products upload.
- 6. In the **Exclude Products** box, click to select the products from the list to hold back from product upload.
- 7. Click the **SAVE CHANGES** button to save the changes.
- 8. Click the **UPLOAD** button to upload the selected categories and products on 11 Street. The selected categories and the products are uploaded and a success message appears on the page.